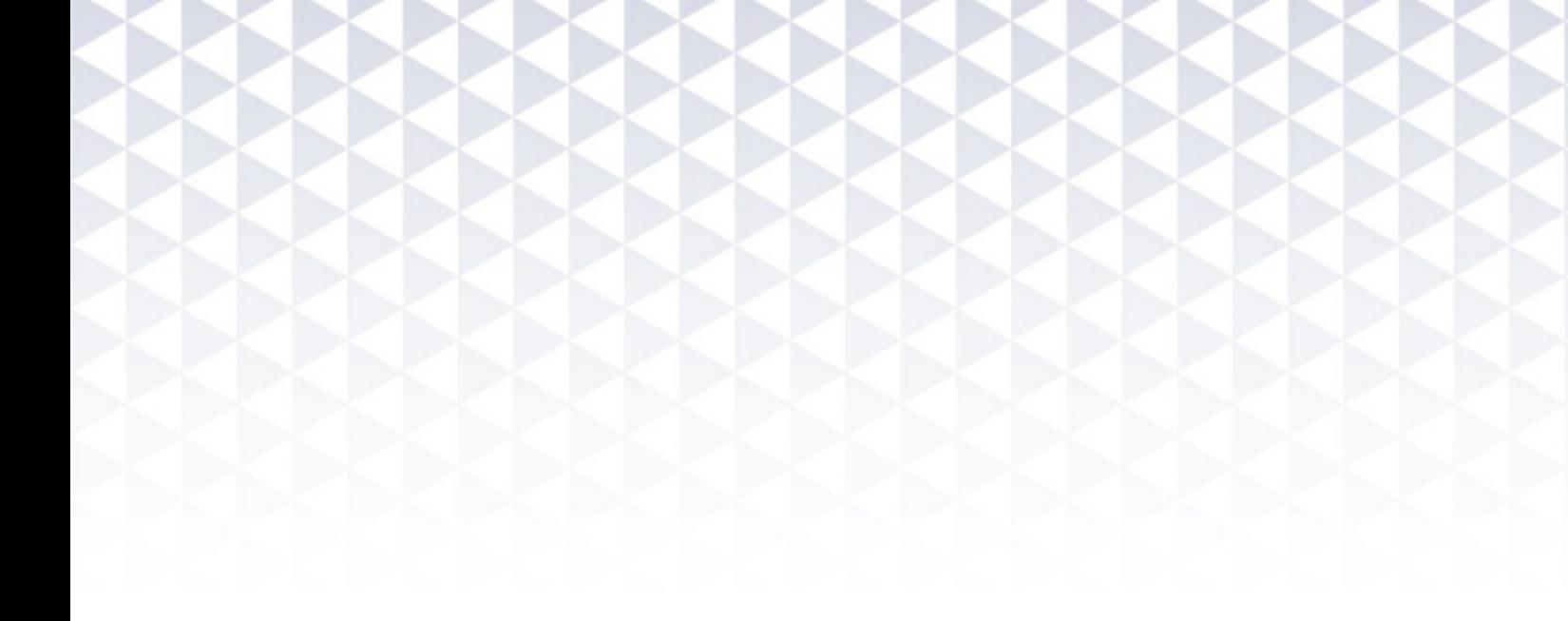

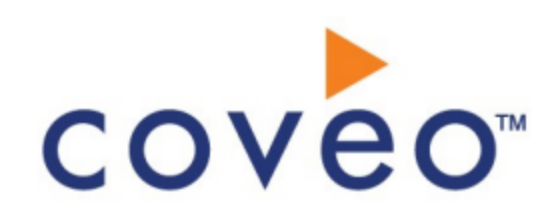

**Coveo Platform 7.0**

OpenText Content Server Connector Guide

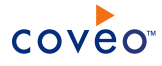

# **Notice**

The content in this document represents the current view of Coveo as of the date of publication. Because Coveo continually responds to changing market conditions, information in this document is subject to change without notice. For the latest documentation, visit our website at [www.coveo.com](http://www.coveo.com/).

© Coveo Solutions Inc., 2013

Coveo is a trademark of Coveo Solutions Inc. This document is protected by intellectual property laws and is subject to all restrictions specified in the Coveo Customer Agreement.

Document part number: PM-130320-EN Publication date: 1/3/2019

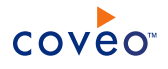

# **Table of Contents**

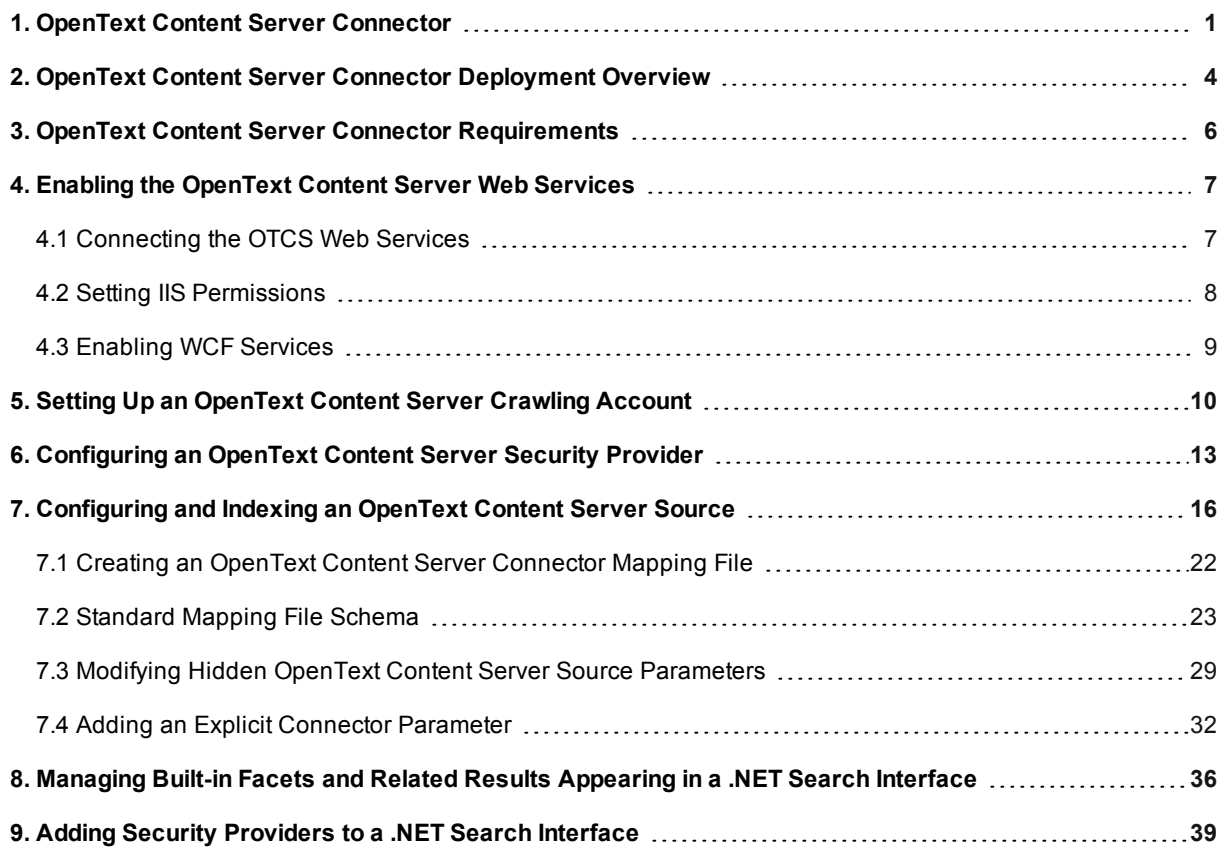

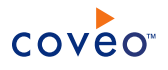

# <span id="page-4-0"></span>1. OpenText Content Server Connector

## CES 7.0.5388+ (April 2013)

The Coveo connector for OpenText Content Server (OTCS) allows you to crawl and bring OTCS content into the unified index, making it easily searchable by end-users.

**Note:** *OpenText Content Server* is a technology component that was formerly known as *Livelink ECM - Enterprise Server* (see the OpenText document Livelink is Now Part of the [OpenText](http://www.opentext.com/2/global/products/products-all/livelink-landing.htm) ECM Suite).

## Connector Features

#### **Content indexing**

The connector can retrieve and index exclusively the following default OTCS entity types:

- Appearance Workspace Folder
- Appearance
- Category
- Channel
- Collection (without the children documents)
- Compound Document
- Discussion
- Document
- Enterprise Workspace
- Folder
- Live Report
- News
- Poll
- Project
- Prospector
- Reply
- Shortcut
- Task List
- Task
- Topic

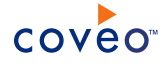

- $\cdot$  URL
- Virtual Folder
- Workflow Status
- XML DTD

#### **Fully supported security model**

The connector fully supports the OTCS security model using a security provider to get permissions for each indexed OTCS item. This means that, in Coveo search interfaces, a user searching for OTCS content only sees the content to which he has access in OTCS.

#### **Incremental refresh** CES 7.0.5425+ (May 2013)

The incremental refresh feature continuously and automatically refreshes indexed OTCS items as they are modified.

### **Notes:**

<sup>l</sup> CES 7.0.8541+ (September 2016) The incremental refresh can take account of deleted items (except news items) that are stored in the Recycle Bin module.

A source full refresh or rebuild is required to update deleted news items since news are not in the Recycle Bin once deleted.

- Incremental refresh limitations:
	- o A source full refresh or rebuild is required to update added and modified items in projects, channels, discussions, and task lists (child items).
	- o A source full refresh or rebuild is required to update child items permissions when the parent item is modified.
	- o Takes into account deleted items only if the OpenText Content Server Recycle Bin module is enabled in OTCS, but with CES 7.0.8047– (Dec 2015), a source full refresh or rebuild is required to remove deleted items.

o CES 7.0.8388+ (June 2016) Incremental refreshes are supported even if the Document Undelete module is not installed. However, when the module is not installed, deleted items (except documents) are not taken into account.

o Not available for Livelink 9.7.1 sources.

## Connector Feature History

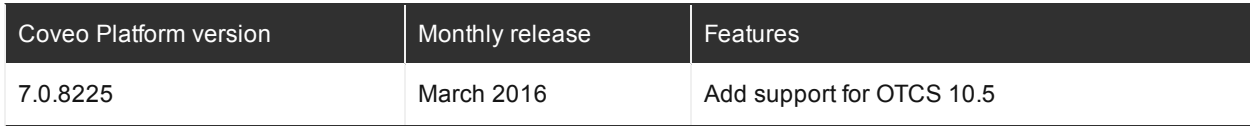

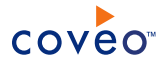

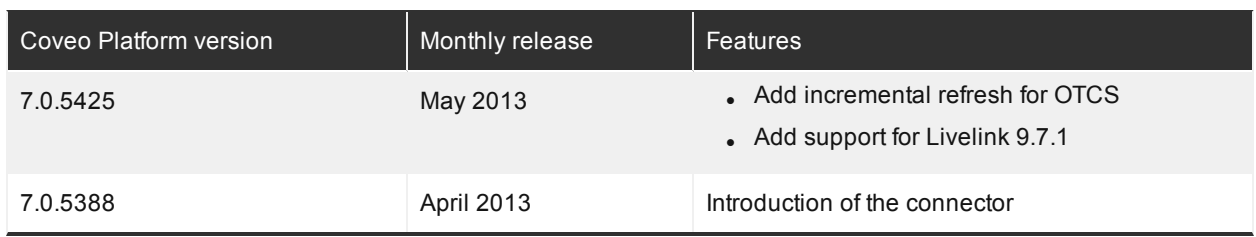

## What's Next?

Review the deployment process (see "OpenText Content Server Connector [Deployment](#page-7-0) Overview" on page 4).

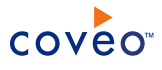

# <span id="page-7-0"></span>2. OpenText Content Server Connector Deployment **Overview**

The following procedure outlines the steps needed to deploy the OpenText Content Server (OTCS) connector. The steps indicate the order in which you must perform configuration tasks on both the OTCS and Coveo servers.

To deploy the OpenText Content Server connector

- 1. Validate that your environment meets the requirements (see ["OpenText](#page-9-0) Content Server Connector [Requirements"](#page-9-0) on page 6).
- 2. In OpenText Content Server:
	- a. Enable the Web Services.

The Coveo connector requires OTCS Web services to operate. You must ensure that these Web services are available (see "Enabling the [OpenText](#page-10-0) Content Server Web Services" on page 7).

b. Select or create the crawling account.

The Coveo connector needs an OTCS account with which it can fully crawl the OTCS content (see ["Setting](#page-13-0) Up an [OpenText](#page-13-0) Content Server Crawling Account" on page 10).

- 3. In the Coveo Administration Tool:
	- a. Configure a user identity.

The Coveo connector needs to know the OTCS account that you previously selected or created. You must create a CES user identity to use this account. Use either the **Screen Name** or the **Email Address** of the dedicated OTCS account. You will later assign this user identity to the security provider and the source used by the connector to crawl the OTCS content.

b. Configure a security provider.

The Coveo connector needs a security provider to be able to get the permissions for each indexed OTCS item, and therefore fully support the OTCS security model (see ["Configuring](#page-16-0) an OpenText Content Server Security [Provider"](#page-16-0) on page 13).

c. Configure and index the OpenText Content Server source.

The Coveo connector needs to know details about OTCS to be able to index its content (see ["Configuring](#page-19-0) and Indexing an [OpenText](#page-19-0) Content Server Source" on page 16).

- 4. Enrich your OTCS indexed content
	- a. Optionally, create and use a mapping file to fine-tune indexed content

Consider customizing the connector mapping file to fine-tune the indexed content or to index other entities in your OTCS (see "Creating an OpenText Content Server [Connector](#page-25-0) Mapping File" on page 22).

b. Optionally, modify hidden source parameters.

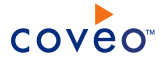

Once your OTCS source is up and running, if you encounter issues, consider modifying some hidden source parameters to try resolving the issues (see ["Modifying](#page-32-0) Hidden OpenText Content Server Source [Parameters"](#page-32-0) on page 29).

- 5. Customize your search interfaces with OTCS content
	- a. Add OTCS facets to your search interfaces

You can create facets using fields such as the **OTCSFileType** metadata to allow users to easily filter OTCS documents (see ["Managing](#page-39-0) Built-in Facets and Related Results Appearing in a .NET Search [Interface"](#page-39-0) on page 36).

b. Allow OTCS users to be authenticated in a Coveo search interface

When your OTCS is not integrated with Active Directory, your end-users need to sign in to OTCS in a Coveo search interface to be able to see search results from OTCS. In this case, you need to add the OTCS security provider to your search interface to allow end-user to sign in to OTCS (see "Adding [Security](#page-42-0) [Providers](#page-42-0) to a .NET Search Interface" on page 39).

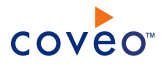

# <span id="page-9-0"></span>3. OpenText Content Server Connector Requirements

Your environment must meet the following requirements to be able to use the Coveo connector for OpenText Content Server:

## <sup>l</sup> CES 7.0.5388+ (April 2013)

• Coveo license for the OpenText Content Server connector

Your Coveo license must include support for the OpenText Content Server connector to be able to use this connector.

- OpenText product support:
	- o OpenText Content Server (OTCS) 10.5

**Note:** CES 7.0.8225+ (March 2016) Support for OTCS 10.5.

O Deprecated support versions: Livelink 9.7.1 CES 7.0.5425+ (May 2013) and OTCS 10

## What's Next?

The Coveo connector for OpenText Content Server (OTCS) needs OpenText Web services to be able to index OTCS content (see "Enabling the [OpenText](#page-10-0) Content Server Web Services" on page 7).

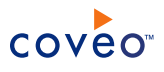

# <span id="page-10-0"></span>4. Enabling the OpenText Content Server Web Services

The Coveo connector for OpenText Content Server (OTCS) needs OpenText Web services to be able to index OTCS content. The files for the required web services are installed with the OTCS installation.

Use the following procedures to correctly connect, configure, and set permissions for OTCS Web services:

- ["Connecting](#page-10-1) the OTCS Web Services" on page 7
- **.** "Setting [IIS Permissions"](#page-11-0) on page 8
- <span id="page-10-1"></span>• ["Enabling](#page-12-0) WCF Services" on page 9

# 4.1 Connecting the OTCS Web Services

- 1. Using an administrator account, connect to your OTCS server.
- 2. Start **Internet Information Services (IIS) Manager**.
- 3. On the **Internet Information Services (IIS) Manager** left pane, expand your server > **Sites**.
- 4. If not already done when you installed OTCS, right-click **Default Web Site**, and then select **Add Application** in the menu, and in the **Add Application** dialog box:

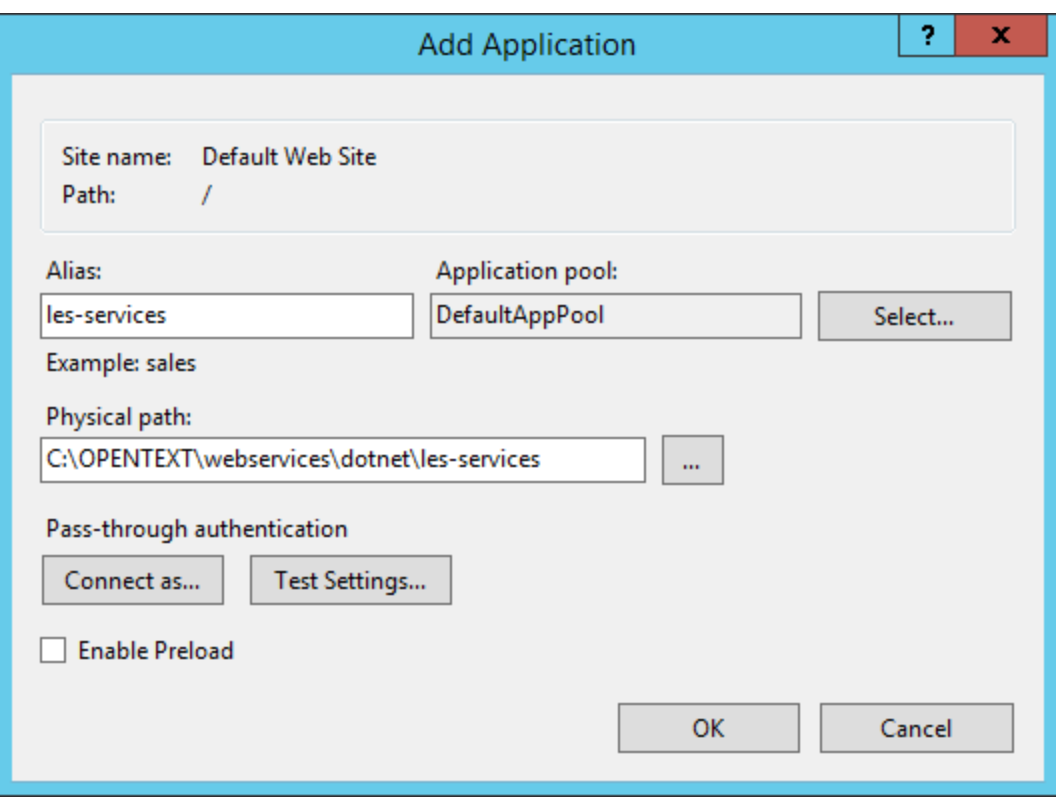

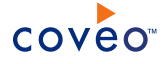

- a. In the **Alias** box, enter les-services or cws (OTCS 10.5+).
- b. In the **Physical path** box, enter C:\OPENTEXT\webservices\dotnet\les-services or C:\OPENTEXT\webservices\dotnet\cws (OTCS 10.5+).
- c. Click **OK**.

**Note:** The Coveo connector needs the following OTCS web services that are installed by default in the C:\OPENTEXT\webservices\dotnet\les-services (C:\OPENTEXT\webservices\dotnet\cws for OTCS 10.5+) folder:

- Authentication
- DocumentManagement
- $\bullet$  IndexService
- MemberService
- ContentService
- 5. Back on the **Internet Information Services (IIS) Manager** left pane, click your new **les-services** or **cws** (OTCS 10.5+) application.
- 6. On the right pane, click **Advanced Settings** and in the **Advanced Settings** dialog box:
	- a. In **Application Pool**, select **ASP.NET 2.0**.
	- b. Click **OK**.
- 7. Still with new **les-services** or **cws**(OTCS 10.5+)application selected, in the central pane, double-click **Handler Mappings**.
- 8. On the right pane, click **Edit Feature Permissions** and in the **Edit Feature Permissions** dialog box:
	- a. Select the **Read** and **Script** check boxes.
	- b. Click **OK**.

# <span id="page-11-0"></span>4.2 Setting IIS Permissions

- 1. On the OTCS server, using Windows Explorer, navigate to the [OT\_HOME]\webservices\dotnet folder.
- 2. Right-click the les-services or cws (OTCS 10.5+)folder, and then choose **Properties**.
- 3. In the **les-services Properties** or **cws Properties** (OTCS 10.5+) dialog box:
	- a. Select the **Security** tab.
	- b. Under **Group or user names**, click **Edit**.
	- c. In the **Permissions for les-services** or **Permissions for cws** (OTCS 10.5+) dialog box:

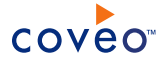

- i. Add the local **IUSR** user with the **Read** permissions.
- ii. Add the IIS Application Pool Identity (e.g. **ApplicationPoolIdentity** or **NetworkService**) with **Read & execute** permission.
- iii. Click **OK**.
- d. Click **OK**.
- 4. In the Windows Explorer, open the [OT\_HOME]\webservices\dotnet\les-services or [OT HOME]\webservices\dotnet\cws (OTCS 10.5+) folder.
- 5. Right-click the logs folder, and then choose **Properties**.
- 6. In the **logs Properties** dialog box:
	- a. Select the **Security** tab.
	- b. Under **Group or user names**, click **Edit**.
	- c. In the **Permissions for logs** dialog box:
		- i. For the IIS Application Pool Identity (e.g. **ApplicationPoolIdentity** or **NetworkService**) select the **Modify** permission.
		- ii. Click **OK**.
	- d. Click **OK**.

# <span id="page-12-0"></span>4.3 Enabling WCF Services

- 1. On the OTCS server, open a **Command Prompt** window (cmd.exe).
- 2. Execute the following command to enable the WCF Services: "%SystemRoot%\Microsoft.NET\Framework\v3.0\Windows Communication Foundation\ServiceModelReg.exe" -i
- 3. When the command completes, close the **Command Prompt** window.

### What's Next?

Select or create an OTCS crawling account to be used by the Coveo connector to fully crawl the OTCS content (see "Setting Up an [OpenText](#page-13-0) Content Server Crawling Account" on page 10).

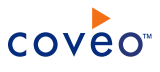

# <span id="page-13-0"></span>5. Setting Up an OpenText Content Server Crawling Account

The Coveo connector needs to connect to the OpenText Content Server (OTCS) using an account that has read access to all the OTCS content that you want to index. The Coveo connector only reads and does not modify the OTCS content.

The best practice is to create an OTCS crawling account with a non-expiring password to be used exclusively by the Coveo connector and grant this account complete read access to all OTCS content. When you want to also index permissions, the crawling account requires **System administration rights**.

To grant the crawling account read permissions to all items

- 1. Using an administrator account, sign in to **OpenText ECM Suite**.
- 2. On the **OpenText Content Server** menu, select **Enterprise** > **Workspace**.
- 3. Next to **Enterprise**, click the Functions arrow, and in the menu, select **Permissions**.

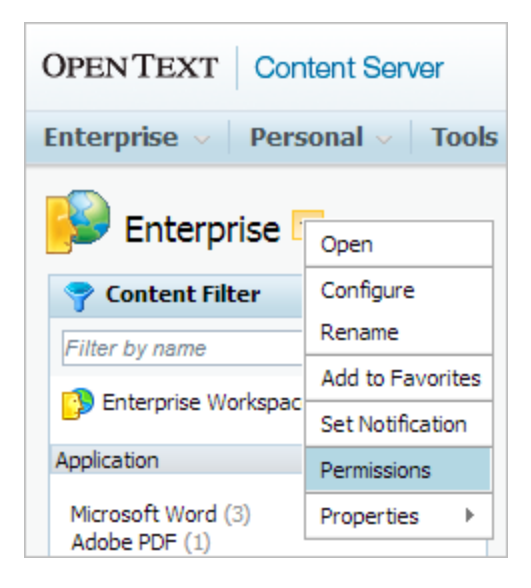

4. In the **Permissions** page:

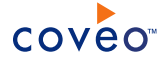

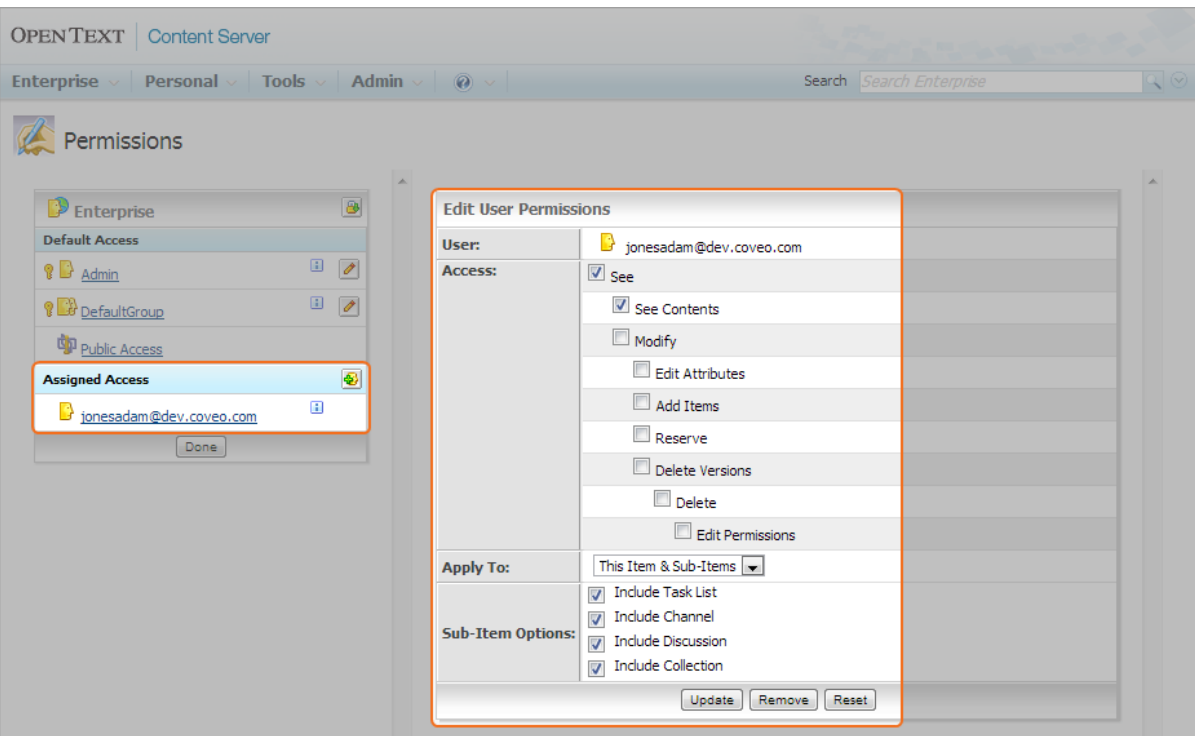

- a. In the **Assigned Access** section, add the crawling account to which you want to grant the rights.
- b. Click the newly created crawling account, and in the **Edit User Permissions** pane:
	- i. Select the **See Contents** check box.
	- ii. In the **Apply To** drop-down list, select **This item & sub-items**.
	- iii. In the **Sub-Items Options**, select the check boxes for item types that you want to index.
	- iv. Click **Update**.

To grant the crawling account System Administration Rights

- 1. Using an administrator account, sign in to **OpenText ECM Suite**.
- 2. On the **OpenText Content Server** menu, select **Enterprise** > **Users & Groups**.

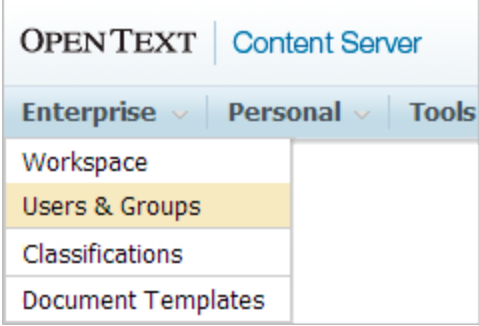

3. In the **Users and Groups** page, find the user to which you want to grant Administration rights, and then click the

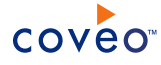

**Edit** link for that user.

4. In the **General Info for: [username]** page:

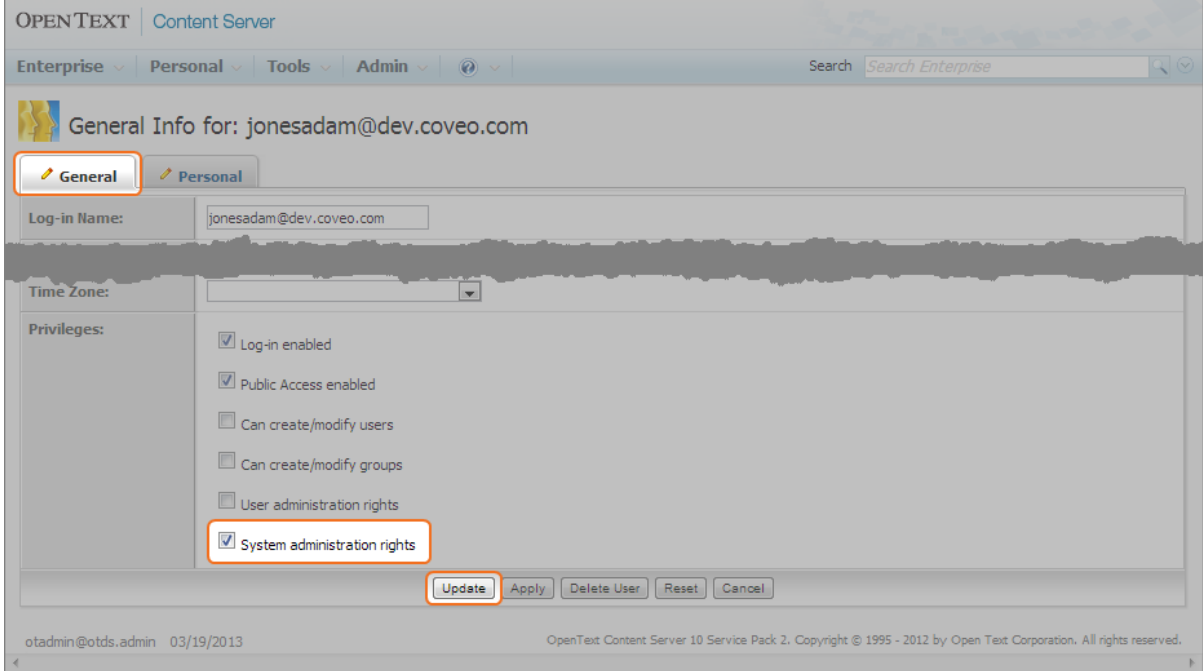

- a. Select the **General** tab.
- b. In the **Privileges** section at the bottom, select the **System administration rights** check box.
- c. Click **Update**.

## What's Next?

On the Coveo server, configure a CES user identity for your OTCS crawling account and then create a security provider (see ["Configuring](#page-16-0) an OpenText Content Server Security Provider" on page 13).

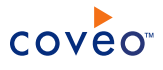

# <span id="page-16-0"></span>6. Configuring an OpenText Content Server Security Provider

The Coveo connector needs a security provider to be able to get the permissions for each indexed OpenText Content Server (OTCS) item, and therefore fully support the OTCS security model. This means that, in a Coveo search interface, a user searching for OTCS content only sees the content to which he has access in OTCS.

**Note:** You can get familiar with how Coveo components deal with permissions on documents both at indexing and query time.

To configure a OpenText Content Server security provider

- 1. On the Coveo server, access the Administration Tool.
- 2. Select **Configuration** > **Security**.
- 3. In the **Security** page, in the navigation panel on the left, click **Security Providers**.
- 4. In the **Security Providers** page, click **Add** to create a new security provider.
- 5. In the **Modify Security Provider** page:

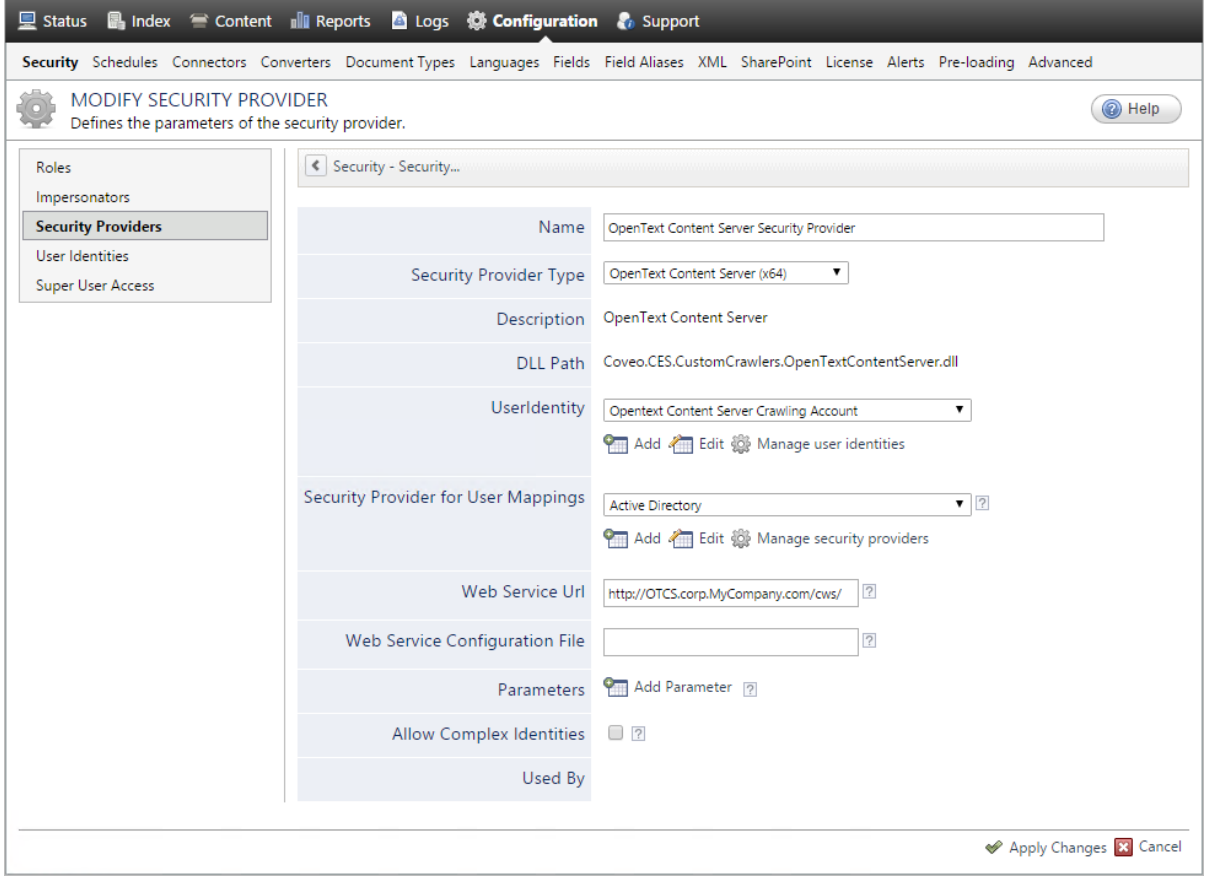

a. In the **Name** box, enter a name to identify this security provider.

**Example:** OpenText Content Server Security Provider

**Note:** You can also use the OTCS connector to crawl a Livelink version 9.7.1 source. You need to add a hidden parameter to do so (see [below\)](#page-17-0).

- b. In the **Security Provider Type** drop-down list, select **OpenText Content Server (x64)**.
- c. In the **User Identity** section:
	- i. In the drop-down list, select the user identity that you selected or created previously.
	- ii. When needed, click **Add**, **Edit**, or **Manage user identities** respectively to create, modify, or manage user identities.
- d. CES 7.0.5556+ (June 2013) In the **Security Provider for User Mappings** drop-down list, select the security provider that will receive the login names of the users and perform the mapping to OTCS users.

**Example:** When Microsoft Windows users perform a search, select an **Active Directory** security provider to map AD users to OTCS users.

e. In the **Web Service Url** box, enter the address of the OpenText Content Server Web Service. By default, this value is:

http://OTCS\_Server/les-services/

where you replace  $\sigma$ rcs server by the fully qualified domain name of your server.

**Example:** http://OTCS.corp.MyCompany.com/les-services/

**Important:** CES 7.0.8225+ (March 2016) (For OTCS 10.5+ only) Replace les-services by cws.

**Example:** http://OTCS.corp.MyCompany.com/cws/

**Note:** You will also need to specify this URL in the **Web Service URL** parameter when you configure your source (see ["Configuring](#page-19-0) and Indexing an OpenText Content Server Source" on page 16).

- f. In the **Web Service Configuration File** box, in rare cases where the security provider encounters communication issues with Windows Communication Foundation (WCF), you can modify the way in which the security provider communicates with OTCS by entering the path and file name of a custom configuration file (see the Microsoft document Configuring Services Using [Configuration](http://msdn.microsoft.com/en-us/library/ms733932.aspx) Files).
- <span id="page-17-0"></span>g. Next to **Parameters**, click **Add Parameter** when you want to show and use advanced source parameters (see "Modifying Hidden OpenText Content Server Source [Parameters"](#page-32-0) on page 29).

**Important:** CES 7.0.5425+ (May 2013) When you are indexing a Livelink v9.7.1, you must add the OTCSVersion parameter and enter the 9.7.1 value.

- h. Leave the **Allow Complex Identities** option cleared as it does not apply to this type of security provider.
- i. Click **Apply Changes**.

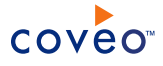

## What's Next?

Configure and index an OTCS source (see ["Configuring](#page-19-0) and Indexing an OpenText Content Server Source" on [page](#page-19-0) 16).

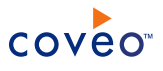

# <span id="page-19-0"></span>7. Configuring and Indexing an OpenText Content Server **Source**

A source defines a set of configuration parameters for a specific OpenText Content Server (OTCS).

**Note:** In an environment with more than one OTCS, you need to define one source for each OTCS that you want to index.

To configure and index an OpenText Content Server source

- 1. On the Coveo server, access the Administration Tool.
- 2. Select **Index** > **Sources and Collections**.
- 3. In the **Collections** section:
	- a. Select an existing collection in which you want to add the new source.

OR

- b. Click **Add** to create a new collection.
- 4. In the **Sources** section, click **Add**.

The **Add Source** page that appears is organized in three sections.

5. In the **General Settings** section of the **Add Source** page:

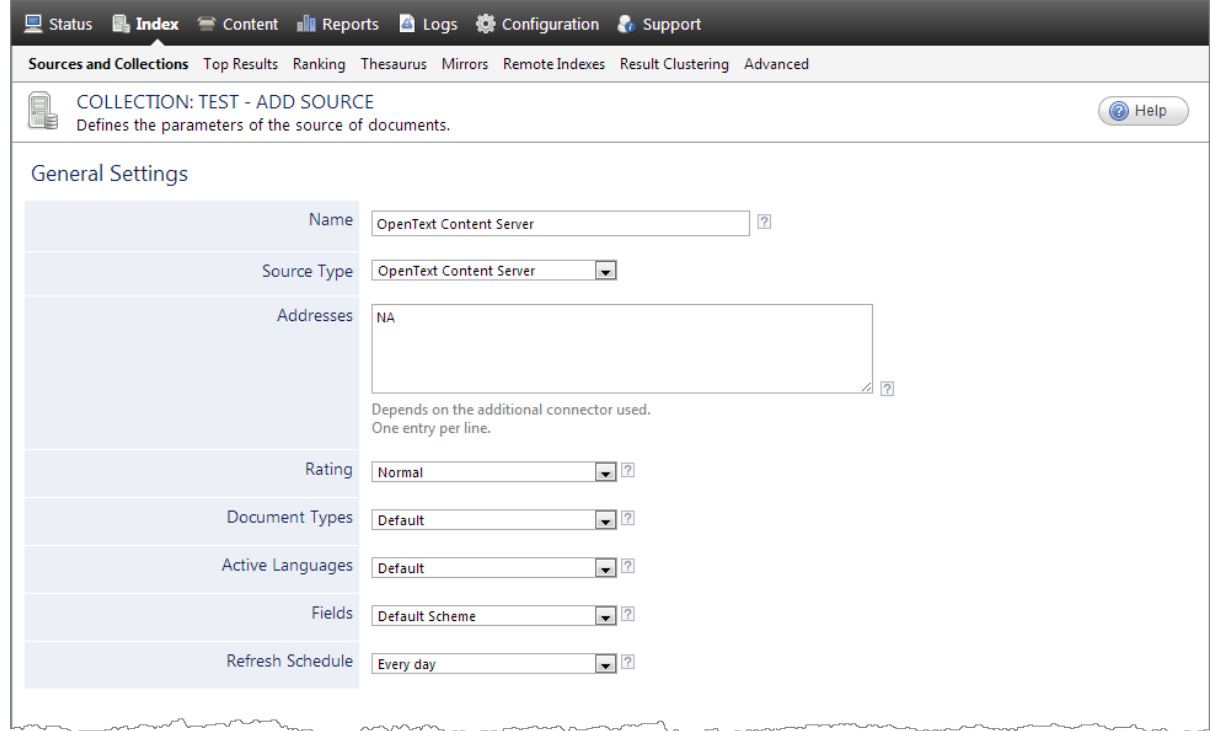

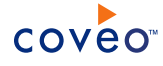

a. Enter the appropriate value for the following required parameters:

#### **Name**

Enter a descriptive name of your choice for the connector source.

**Example:** OpenText Content Server

#### **Source Type**

Select the connector used by this source. In this case, select **OpenText Content Server**.

**Notes:** If you do not see **OpenText Content Server**, your environment does not meet the requirements (see "OpenText Content Server Connector [Requirements"](#page-9-0) on page 6).

You can also use the OTCS connector to crawl a Livelink version 9.7.1 source. You need to add a hidden parameter to do so (see [below](#page-23-0)).

#### **Addresses**

Enter the document or folder IDs that you want to index. One ID per line or \* to index the whole OTCS content from the Enterprise Workspace root.

**Note:** CES 7.0.6830– (July 2014) This parameter is not used for the OpenText Content Server connector, but must not be left empty. Enter NA.

You can find the ID for a node in OTCS by clicking the Functions icon of an item, selecting **Properties** > **General** on the menu, clicking **Change** next to **Nickname**, and then read the **Item ID** value.

**Example:** When you want to create an OTCS source only for one project, in the project **General** property tab, read the **Item ID** value, like **4094** in the following example.

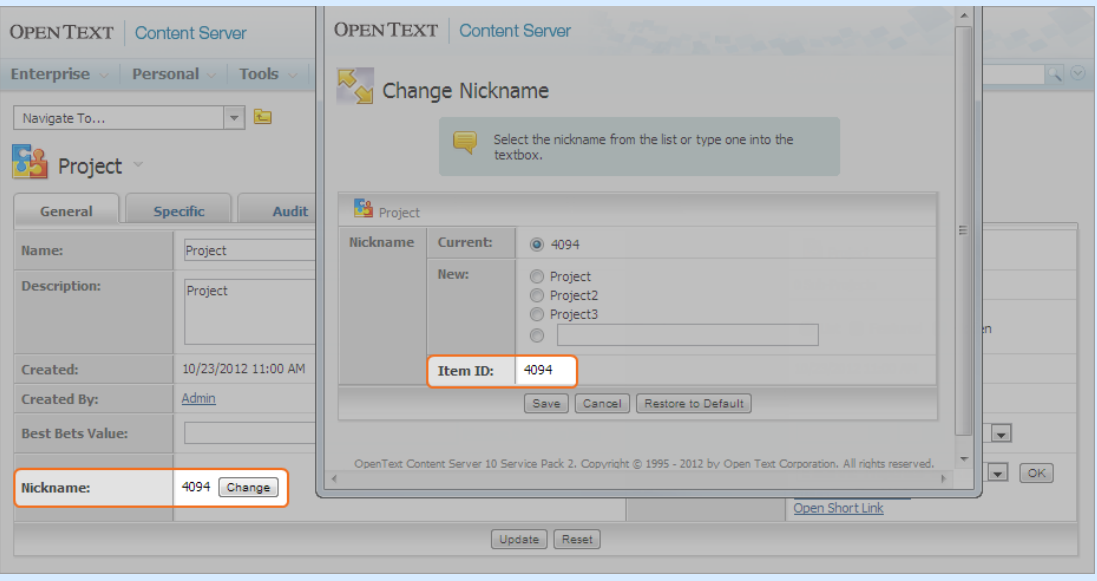

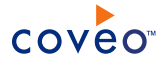

**Note:** Using certain item types as the root node will result in an error when retrieving their permissions. All item types receiving their permissions from their parents (such as **Task**, **News**, all types under **Discussion**, and possibly other types) are not supported as the root node.

#### **Refresh Schedule**

Time interval at which the source is automatically refreshed to keep the index content up-to-date. The recommended **Every day** option instructs CES to refresh the source everyday at 12 AM.

**Note:** You can create new or modify existing source refresh schedules.

b. Review the value for the following parameters that often do not need to be modified:

#### **Rating**

Change this value only when you want to globally change the rating associated with all items in this source relative to the rating to other sources.

**Example:** When a source replaces a legacy system, you may want to set this parameter to **High**, so that in the search interface, results from this source appear earlier in the list compared to those from legacy system sources.

#### **Document Types**

If you defined a custom document type set for this source, select it.

#### **Active Languages**

If you defined custom active language sets, ensure to select the most appropriate for this source.

#### **Fields**

By default, when an OTCS metadata name matches the name of a CES standard or custom field, the metadata value is automatically mapped to the CES field and the field can be used to make the search interface results more relevant. It is a good practice to create a custom field set that and fields with names matching those of your signification OTCS metadata.

If you defined custom field sets, ensure to select the most appropriate for this source.

#### 6. In the **Specific Connector Parameters & Options** section of the **Add Source** page:

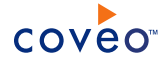

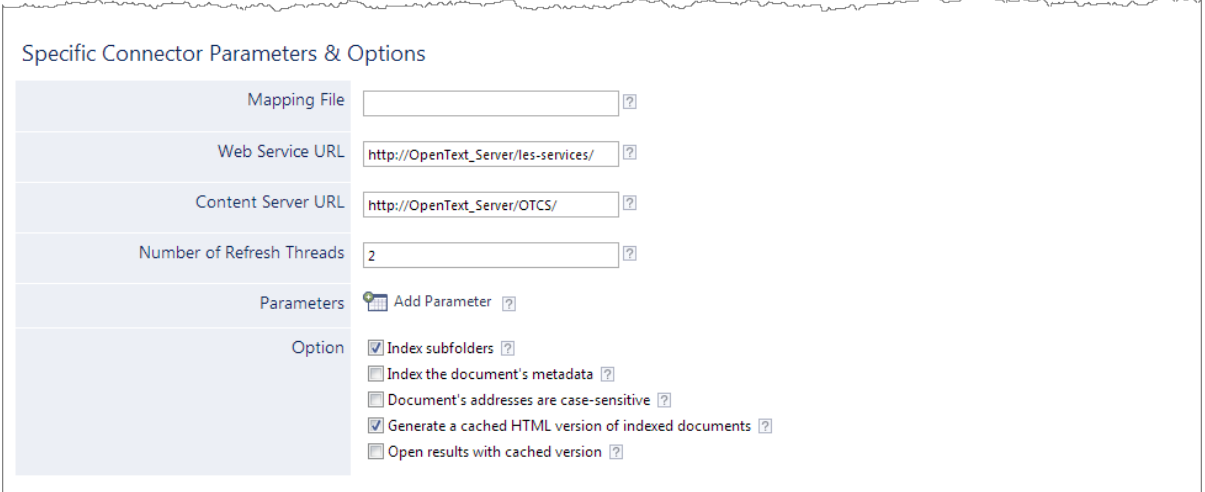

a. Configure the following required parameters:

#### **Web Service URL**

Enter the URL of the OpenText Content Server Web Service used to communicate with the server. By default, this value is:

```
http://OTCS_Server/les-services/
```
where you replace OTCS Server by the fully qualified domain name of your server.

**Example:** http://OTCS.corp.MyCompany.com/les-services/

**Important:** CES 7.0.8225+ (March 2016) (For OTCS 10.5+ only) Replace les-services by cws.

**Example:** http://OTCS.corp.MyCompany.com/cws/

**Note:** This is the same value that you entered for the **Web Service Url** parameter when you configured the security provider (see ["Configuring](#page-16-0) an OpenText Content Server Security Provider" on [page](#page-16-0) 13).

### **Content Server URL**

Enter the URL pointing to the OpenText Content Server necessary to have valid clickable URIs.

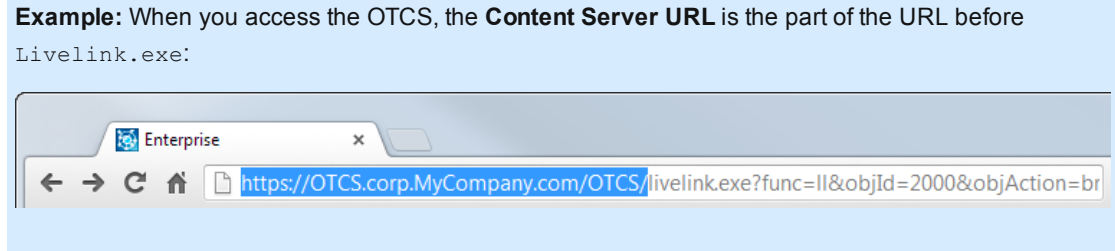

In the above example: http://OTCS.corp.MyCompany.com/OTCS/

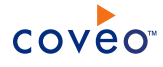

b. Review the value for the following parameters that often do not need to be modified:

#### **Mapping File**

By default, when an OTCS metadata name matches the name of a CES standard or custom field, the metadata value is automatically mapped to the CES field. When this default behavior is sufficient to leverage OTCS metadata, leave this field empty.

When you want to control more precisely how to map OTCS metadata to CES fields, create a custom mapping file and enter the absolute full path pointing to your file (see "Creating an [OpenText](#page-25-0) Content Server [Connector](#page-25-0) Mapping File" on page 22).

**Example:** C:\CES7\Config\MyOTCSMappingFile.xml

#### **Number of Refresh Threads**

Enter the number of threads that will be used to retrieve OpenText Content Server content. The default value is 2.

#### <span id="page-23-0"></span>**Parameters**

Click **Add Parameter** when you want to show and use advanced source parameters (see ["Modifying](#page-32-0) Hidden OpenText Content Server Source [Parameters"](#page-32-0) on page 29).

**Important:** CES 7.0.5425+ (May 2013) When you are indexing a Livelink v9.7.1, you must add the OTCSVersion parameter and enter the 9.7.1 value.

#### c. In the **Option** section:

#### **Index Subfolders**

Keep this check box selected (recommended). By doing so, all subfolders from the specified portal address are indexed.

#### **Index the document's metadata**

When selected, CES indexes all the document metadata, even metadata that are not associated with a field. The orphan metadata are added to the body of the document so that they can be searched using free text queries.

When cleared (default), only the values of system and custom fields that have the **Free Text Queries** attribute selected will be searchable without using a field query.

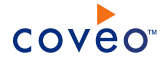

#### **Example:** A document has two metadata:

- LastEditedBy containing the value Hector Smith
- Department containing the value RH

In CES, the custom field CorpDepartment is bound to the metadata Department and its **Free Text Queries** attribute is selected.

When the **Index the document's metadata** option is cleared, searching for RH returns the document because a field is indexing this value. Searching for  $h_{\text{ector}}$  does not return the document because no field is indexing this value.

When the **Index the document's metadata** option is selected, searching for hector also returns the document because CES indexed orphan metadata.

#### **Document's addresses are case-sensitive**

Leave the check box cleared. This parameter needs to be checked only in rare cases for systems in which distinct documents may have the same name but different casing.

#### **Generate a cached HTML version of indexed documents**

When you select this check box (recommended), at indexing time, CES creates HTML versions of indexed documents. In the search interfaces, users can then more rapidly review the content by clicking the **Quick View** link rather than opening the original document with the original application. Consider clearing this check box only when you do not want to use **Quick View** links or to save resources when building the source.

#### **Open results with cached version**

Leave this check box cleared (recommended) so that in the search interfaces, the main search result link opens the original document with the original application. Consider selecting this check box only when you do not want users to be able to open the original document but only see the HTML version of the document as a **Quick View**. In this case, you must also select **Generate a cached HTML version of indexed documents**.

#### 7. In the **Security** section of the **Add Source** page:

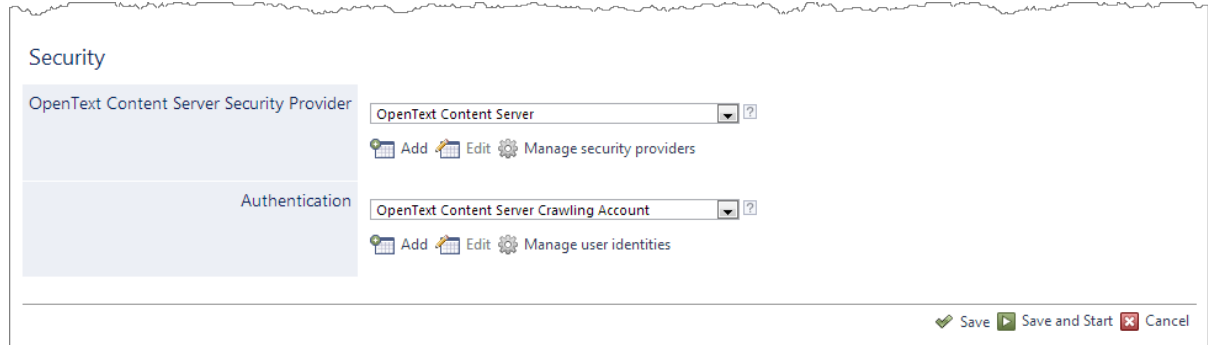

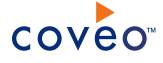

- a. In the **OpenText Content Server Security Provider** drop-down list, select the security provider that you created for this source (see ["Configuring](#page-16-0) an OpenText Content Server Security Provider" on page 13).
- b. In the **Authentication** drop-down list, select the user identity that you created for the OpenText Content Server.
- c. Click **Save and Start** to save the source configuration and start indexing this source.
- 8. Validate that the source building process is executed without errors:
	- . In the navigation panel on the left, click **Status**, and then validate that the indexing proceeds without errors.

OR

• Open the CES Console to monitor the source building activities.

## What's Next?

Set an incremental refresh schedule for your source.

If you experience issues or want to fine tune how your OTCS source is indexed, consider using hidden OTCS source parameters (see "Modifying Hidden OpenText Content Server Source [Parameters"](#page-32-0) on page 29).

# <span id="page-25-0"></span>7.1 Creating an OpenText Content Server Connector Mapping File

The Coveo connector for OpenText Content Server (OTCS) has no mapping file by default. When the name of metadata found on OTCS documents matches the name of CES system or custom fields, the metadata are automatically mapped.

When you need to more accurately control where and how metadata is mapped on your items, you must create and use a mapping file that respects the schema of the standard mapping file (see ["Standard](#page-26-0) Mapping File Schema" on [page](#page-26-0) 23).

**Examples:** You need a mapping when you want to:

- Customize the HTML body for items of a specific type.
- Concatenate two or more OTCS metadata in a CES field.
- Map an OTCS metadata value to a CES field for which names do not match.

To create and use an OTCS connector mapping file

- 1. Using an administrator account, connect to the Coveo Master server.
- 2. Using a text editor:
	- a. Create the mapping file.

You can start with the following commented sample mapping file.

```
<?xml version="1.0" encoding="utf-8" ?>
<Mappings><!-- Review the ValidationSchemaVersion1.xsd to view the available fields and
attributes -->
```
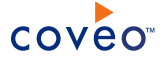

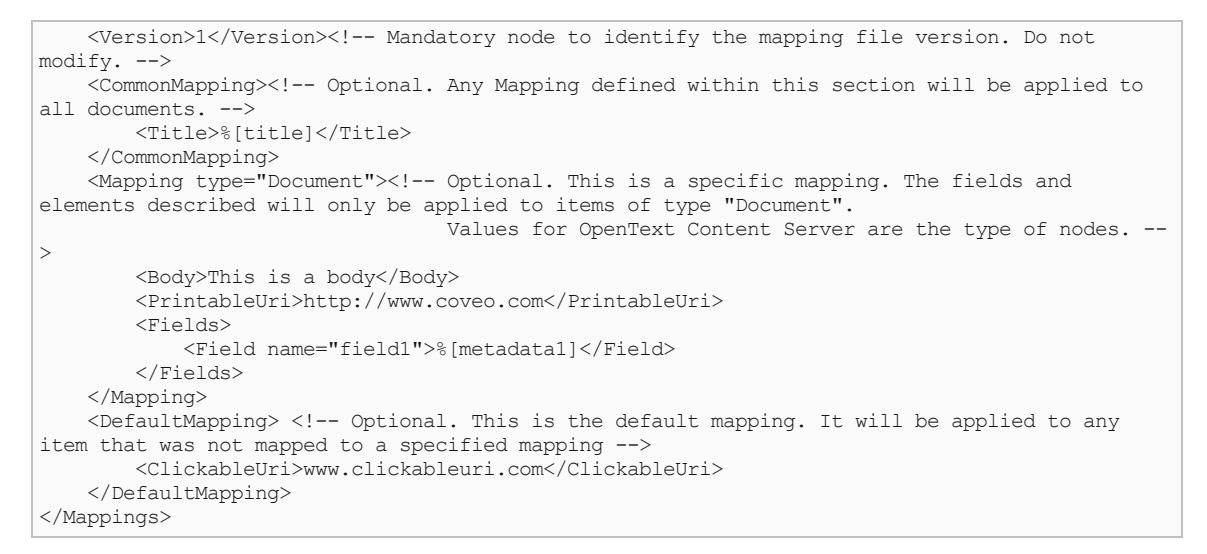

- b. Respecting the mapping file format, customize the file using the following tips:
	- Use OTCS node types to create specific < $M$ apping type="..." > tags in the mapping file.

You can easily find the values to enter in this tag from the **Type** of items in OpenText Content Server.

**Example:** When you want to manage OTCS Discussion fields, in the OTCS Workspace, simply hover a discussion item. The tooltip indicates the value to enter in the Mapping type tag.

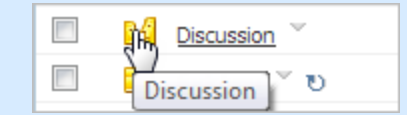

In the mapping file, you would create the <Mapping type="Discussion"> node.

- The connector populates the special  $\sigma$ rcsFileType metadata with the type of OTCS documents. This metadata is useful to create a facet based on the types of items found in OTCS.
- c. Save the file using a name of your choice in the  $|IndexPath|\Confi\$  folder.
- d. Save your changes.

### What's Next?

<span id="page-26-0"></span>Assign your customized mapping file in your OpenText Content Server source (see ["Configuring](#page-19-0) and Indexing an [OpenText](#page-19-0) Content Server Source" on page 16).

# 7.2 Standard Mapping File Schema

A Coveo connector may need a mapping file to correctly copy the repository metadata values to appropriate index fields. This topic describes the format of the standard mapping file by providing its XML schema definition. Refer to this schema to review the possible content of the file and ensure that your mapping file is valid.

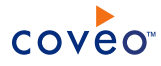

## **Notes:**

• CES 7.0.7914+ (October 2015) Using a mapping file, in a field or body element, you can retrieve the content of an external file by setting the  $i$ sUrl attribute to true in the start tag and entering the external file URL as the value.

**Example:** <Field name="contact" isUrl="true">%[UrlMetadata]</field>

The normal mapping resolution is performed and when the download attempt of the resolved value is successful, the downloaded content is converted to a string and put in the body or field element. One use case is when you have a database with a column containing a URI that points to a document that you want to use as a body.

When using this feature, have in mind that:

- o isUrl is case-sensitive.
- o Direct mapping (ex: <Field name="[value]" isUrl="true">[value]</Field>) and mapping resolution (ex: <Body isUrl="true">% [File Path or URL]</Body>) are both supported schemes.
- $\circ$  Old mappings are compatible, meaning that when  $i$ sUrl is not specified, the attribute is considered set to false (no download is performed).
- o The specified external file can be a .PDF, .DOCS, .ETC, .TXT, . RTF or .HTML file and its URL can start with http://, https:// or file://.
- $\circ$  The content of the external file must be public since no authentication is supported when performing the download attempt.
- $\circ$  When an invalid URL is specified, an error message stating that a mapping fails is logged, but the document is still indexed.
- By default, when the name of a field in the field set selected for the source matches the name of a metadata from the indexed repository, the metadata value is automatically copied to the field, even when they are not formally associated in a mapping file.
- The standard mapping file schema is supported by all connectors written in C# (all connectors except Web Legacy). However, it is recommenced for the connectors that use their own mappings (such as Oracle UCM) to NOT mix these specific mappings with standard ones.
- Some connectors come with a default mapping file that is available in the  $[CES\ Path]\binom{1}{1}$  folder, The mapping file name is in the form:

Coveo.CES.CustomCrawlers.[ConnectorName].MappingFile.xml

When a default mapping file is available, it is recommended to start with its content by using and customizing a copy of the file.

This mapping file format is used by more recently developed or updated connectors. This standard mapping file only contains metadata to field mappings, not other connector configuration parameters. When needed, a connector rather uses a separate configuration file for non-mapping parameters.

The format of the mapping file version 1 is specified in the following [XML schema](http://download.coveo.com/ValidationSchemaVersion1.xsd) definition (XSD).

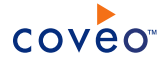

```
<?xml version="1.0" encoding="utf-8" ?>
<xs:schema xmlns:xs="http://www.w3.org/2001/XMLSchema">
 <!-- definition of possible elements -->
 <xs:element name="Mappings">
   <xs:complexType>
     <xs:sequence>
              <xs:element name="Version" minOccurs="1" maxOccurs ="1" />
       <xs:element name="CommonMapping" type="GenericMapping" minOccurs="0" maxOccurs ="1"/>
       <xs:element name="Mapping" type="SpecificMapping" minOccurs="0" maxOccurs ="unbounded"/>
       <xs:element name="DefaultMapping" type="GenericMapping" minOccurs ="0" maxOccurs="1"/>
      </xs:sequence>
   </xs:complexType>
   <xs:unique name="mappings">
     <xs:selector xpath="Mapping"/>
     <xs:field xpath="@type"/>
   </xs:unique>
 </xs:element>
 <!-- definition of generic (common and default) mapping section -->
 <xs:complexType name="GenericMapping">
   <xs:group ref="MappingElement" />
 </xs:complexType>
 <!-- definition of a specific mapping section -->
 <xs:complexType name ="SpecificMapping">
   <xs:group ref="MappingElement" />
   <xs:attribute name="type" use=" required" />
 </xs:complexType>
 <!-- definition of a mapping element.-->
 <xs:group name="MappingElement">
   < x s : a 11<xs:element name ="Title" minOccurs="0" maxOccurs = "1"/>
     <xs:element name="Body" minOccurs="0" maxOccurs = "1"/>
     <xs:element name="ClickableUri" minOccurs="0" maxOccurs = "1"/>
     <xs:element name="PrintableUri" minOccurs="0" maxOccurs = "1"/>
     <xs:element ref="Fields" minOccurs="0" maxOccurs = "1"/>
    \langle xs:all\rangle</xs:group>
 <!-- definition of fields element -->
 <xs:element name="Fields">
   <xs:complexType>
     <xs:sequence>
        <xs:element ref="Field" minOccurs="0" maxOccurs = "unbounded"/>
     </xs:sequence>
   </xs:complexType>
   <xs:unique name="field">
     <xs:selector xpath="Field"/>
     <xs:field xpath="@name"/>
    </xs:unique>
 </xs:element>
 <!-- definition of field element -->
 <xs:element name="Field">
   <xs:complexType>
     <xs:simpleContent>
       <xs:extension base="xs:string">
         <xs:attribute name="name" use="required"/>
       </xs:extension>
     </xs:simpleContent>
    </xs:complexType>
 </xs:element>
</xs:schema>
```
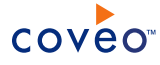

**Example:** The JIVE connector uses the standard mapping file schema:

```
<?xml version="1.0" encoding="utf-8" ?>
<Mappings>
  <Version>1</Version>
  <CommonMapping>
   <Fields>
     <Field name="sysauthor">%[author.displayName]</Field>
     <!-- Jive system fields -->
     <Field name="syscstag">%[tags]</Field>
     <Field name="syscstaggroup">%[categories]</Field>
     <Field name="syscsplace">%[coveo.places.titles]</Field>
      <Field name="syscsplacetype">%[coveo.places.types]</Field>
   </Fields>
  </CommonMapping>
  <Mapping type="announcement">
    <Title>%[subject]</Title>
   <Body><![CDATA[ <html> %[content.text] </html> ]]></Body>
   <Fields>
     <Field name="sysfiletype">csannouncement</Field>
     <!-- Jive system fields -->
     <Field name="syscsitemtype">Announcement</Field>
    </Fields>
  </Mapping>
  <Mapping type="attachment">
   <Title>%[name]</Title>
    <Fields>
     <Field name="sysfilename">%[name]</Field>
   </Fields>
  </Mapping>
  <Mapping type="checkpoint">
    <Title>%[name]</Title>
    <Body>%[description]</Body>
   <Fields>
     <Field name="sysdtdue">dueDate</Field>
     <Field name="sysfiletype">cscheckpoint</Field>
     <!-- Jive system fields -->
     <Field name="syscsitemtype">Checkpoint</Field>
   </Fields>
  </Mapping>
  <Mapping type="comment">
   <Title>%[subject]</Title>
   <Body><![CDATA[ <html> %[content.text] </html> ]]></Body>
    <Fields>
     <Field name="sysfiletype">cscomment</Field>
     <!-- Jive system fields -->
      <Field name="syscsitemtype">Comment</Field>
   </Fields>
  </Mapping>
  <Mapping type="discussion">
    <Title>%[subject]</Title>
   <Body><![CDATA[ <html> %[content.text] </html> ]]></Body>
   <Fields>
      <Field name="sysfiletype">csdiscussion</Field>
     <!-- Jive system fields -->
     <Field name="syscsitemtype">Discussion</Field>
    </Fields>
  </Mapping>
  <Mapping type="dm">
   <Title>%[subject]</Title>
   <Body><![CDATA[ <html> %[content.text] </html> ]]></Body>
   <Fields>
     <Field name="sysfiletype">csdm</Field>
      <!-- Jive system fields -->
     <Field name="syscsitemtype">dm</Field>
   </Fields>
  </Mapping>
  <Mapping type="document">
```
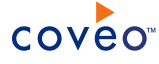

```
<Title>%[subject]</Title>
  <Body><![CDATA[ <html> %[content.text] </html> ]]></Body>
  <Fields>
   <Field name="sysfilename">%[subject]</Field>
   <Field name="sysfiletype">csdocument</Field>
   <!-- Jive system fields -->
   <Field name="syscsitemtype">Document</Field>
 </Fields>
</Mapping>
<Mapping type="file">
  <Title>%[subject]</Title>
  <Fields>
    <Field name="sysfilename">%[subject]</Field>
  </Fields>
</Mapping>
<Mapping type="group">
  <Title>%[name]</Title>
  <Body>%[description]</Body>
 <Fields>
   <Field name="sysauthor">%[creator.displayName]</Field>
    <Field name="sysfiletype">cssocialgroup</Field>
   <!-- Jive system fields -->
   <Field name="syscsitemtype">Social Group</Field>
 </Fields>
</Mapping>
<Mapping type="idea">
  <Title>%[subject]</Title>
  <Body><![CDATA[ <html> %[content.text] </html> ]]></Body>
  <Fields>
   <Field name="sysfiletype">csidea</Field>
   <!-- Jive system fields -->
   <Field name="syscsitemtype">Idea</Field>
  </Fields>
</Mapping>
<Mapping type="message">
  <Title>%[subject]</Title>
  <Body><![CDATA[ <html> %[content.text] </html> ]]></Body>
  <Fields>
   <Field name="sysfiletype">csmessage</Field>
    <!-- Jive system fields -->
   <Field name="syscsitemtype">Message</Field>
  </Fields>
</Mapping>
<Mapping type="person">
  <Title>%[displayName]</Title>
  <Body> %[displayName] %[emails(work).value] %[jive.profile(Title).value]</Body>
  <Fields>
    <Field name="UserProfile_FirstName">%[name.givenName]</Field>
   <Field name="UserProfile_LastName">%[name.familyName]</Field>
   <Field name="UserProfile_AccountName">%[jive.username]</Field>
   <Field name="UserProfile_Title">%[jive.profile(Title).value]</Field>
    <Field name="UserProfile_AboutMe">%[jive.profile(Biography).value]</Field>
    <Field name="UserProfile_PictureURL">%[thumbnailUrl]</Field>
    <Field name="UserProfile_WorkEmail">%[emails(work).value]</Field>
    <Field name="UserProfile_WorkPhone">%[phoneNumbers(work).value]</Field>
   <Field name="mobile">%[phoneNumbers(mobile).value]</Field>
    <Field name="syslocation">%[location]</Field>
   <Field name="sysfiletype">csuser</Field>
    <!-- Jive system fields -->
   <Field name="syscsitemtype">User</Field>
  </Fields>
</Mapping>
<Mapping type="poll">
  <Title>%[subject]</Title>
  <Body><![CDATA[ <html> %[content.text] </html> ]]></Body>
  <Fields>
   <Field name="sysfiletype">cspoll</Field>
   <!-- Jive system fields -->
```
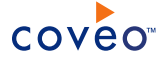

<Field name="syscsitemtype">Poll</Field> </Fields> </Mapping> <Mapping type="post"> <Title>%[subject]</Title> <Body><![CDATA[ <html> %[content.text] </html> ]]></Body> <Fields> <Field name="sysfiletype">csblogpost</Field> <!-- Jive system fields --> <Field name="syscsitemtype">Blog Post</Field> </Fields> </Mapping> <Mapping type="project"> <Title>%[name]</Title> <Body>%[description]</Body> <Fields> <Field name="sysdtdue">dueDate</Field> <Field name="sysauthor">%[creator.displayName]</Field> <Field name="sysfiletype">csproject</Field> <!-- Jive system fields --> <Field name="syscsitemtype">Project</Field> </Fields> </Mapping> <Mapping type="space"> <Title>%[name]</Title> <Body>%[description]</Body> <Fields> <Field name="sysfiletype">cscommunity</Field> <!-- Jive system fields --> <Field name="syscsitemtype">Community</Field> </Fields> </Mapping> <Mapping type="systemblog"> <Title>%[name]</Title> <Body>%[description]</Body> <Fields> <Field name="sysfiletype">cssystemblog</Field> <!-- Jive system fields --> <Field name="syscsitemtype">System Blog</Field> </Fields> </Mapping> <Mapping type="task"> <Title>%[subject]</Title> <Body><![CDATA[ <html> %[content.text] </html> ]]></Body> <Fields> <Field name="sysdtdue">dueDate</Field> <Field name="sysfiletype">cstask</Field> <!-- Jive system fields --> <Field name="syscsitemtype">Task</Field> <Field name="syscstaskassignedto">%[owner.extra.displayName]</Field> </Fields> </Mapping> <Mapping type="update"> <Title>%[subject]</Title> <Body><![CDATA[ <html> %[content.text] </html> ]]></Body> <Fields> <Field name="sysfiletype">csupdate</Field> <!-- Jive system fields --> <Field name="syscsitemtype">Update</Field> </Fields> </Mapping> <Mapping type="video"> <Title>%[subject]</Title> <Body><![CDATA[ <html> %[content.text] </html> ]]></Body> <Fields> <Field name="sysfiletype">csvideo</Field> <!-- Jive system fields --> <Field name="syscsitemtype">Video</Field>

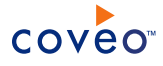

```
</Fields>
  </Mapping>
</Mappings>
```
# <span id="page-32-0"></span>7.3 Modifying Hidden OpenText Content Server Source Parameters

The **Add Source** and **Source: ... General** pages of the Administration Tool present the parameters with which you can configure the connector for most OpenText Content Server (OTCS) setups. More advanced and more rarely used parameters are hidden. You can choose to make one or more of these parameters appear in the **Add Source** and **Source: ... General** pages of the Administration Tool so that you can change their default value. Consider changing values of hidden parameters when you encounter issues.

The following list describes the advanced hidden parameters available with OTCS sources. The parameter type (integer, string…) appears between parentheses following the parameter name.

#### **SpecificContentDeletionNode (String)** CES 7.0.8541+ (September 2016)

This ID of the node enabled on the OTCS server used for the content deletion process. The parameter value can either be an UndeleteWS or a Recycle Bin node ID. The default value is -1, which tells the connector to ignore the parameter.

**Notes:**

• When available, you find the Recycle Bin node ID after  $\phi$ bild  $\phi$  in the Content Server URL.

**Example:** In the following OpenText Content Server URL, the Recycle Bin node ID is 126020: http:/<OTCSServer>/OTCS/livelink.exe?func=ll&objId=126020=&objAction=browse

• The parameter is necessary when the connector cannot automatically detect the UndeleteWS node or Recycle Bin ID, which is necessary to take account of deleted items during incremental refreshes.

#### **oolean)** CES 7.0.8541+ (September 2016)

Whether to add anonymous access if "public access" is specified on the content object. The default value is False.

#### **UseOtcsContentTypes (Boolean)** CES 7.0.8388+ (June 2016)

Whether to use the content types returned by OTCS instead of "binary file". The default value is False.

Note: When you set the parameter value to  $_{\text{True}}$ , update the document type set used by your OTCS source to ensure all content types returned by OTCS are indexed.

**Example:** When you want to index all Microsoft Office 2007+ documents (Word, Excel, and PowerPoint), ensure the following document types are contained in the document set used by the source: .doc, .dot, .docx, .dotx, .docm, .dotm, .xls, .xlt, .xla, .xlsx, .xltx, .xlsm, .xltm, .xlam, .xlsb, .ppt, .pot, .pps, .ppa, .pptx, .potx, .ppsx, .potx, .ppsx, .ppam, .pptm, .potm, .ppsm

#### **BatchSize (Integer)**

Number of items to fetch per request made to the OTCS. The default value is 256. The minimum value is 1. A

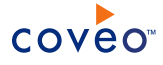

small value forces the connector to make small but frequent queries to OTCS. A larger value leads to larger and less frequent queries.

### **WebServiceConfigFile (String)**

The path and file name of a custom configuration file. In rare cases where the connector encounters communication issues with Windows Communication Foundation (WCF), you can modify the way in which the connector communicates with OTCS by creating and specifying a custom configuration file (see the Microsoft document Configuring Services Using [Configuration](http://msdn.microsoft.com/en-us/library/ms733932.aspx) Files).

#### **ItemTypesToIndex (String)**

By default, this parameter is empty so that all supported OTCS item types are indexed. You can use this parameter to restrict the types of OTCS items to indexed by entering only the OTCS item types that you want to index, separated by a semi-colon ;. You can easily find the values to enter in this parameter from the **Type** of items in OpenText Content Server. In the OTCS Workspace, simply hover a discussion item. The tooltip indicates the value to enter in the parameter.

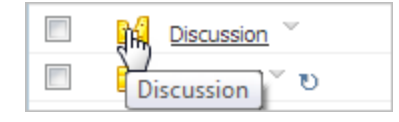

### **SpecificRootNode (Integer) (deprecated)** CES 7.0.6830– (July 2014)

**Note:** CES 7.0.6942+ (August 2014) The **Addresses** parameter replaces it (see [Configuring](#page-19-0) and Indexing an [OpenText](#page-19-0) Content Server Source).

By default, the connector crawls the whole OTCS content from the Enterprise Workspace root. You can use this parameter to specify to start crawling from another root node or from a subnode by entering the node ID.

You can find this ID for a node in OTCS by clicking the Functions icon of an item, selecting **Properties** > **General** on the menu, clicking **Change** next to **Nickname**, and then read the **Item ID** value.

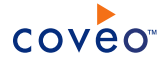

**Example:** When you want to create an OTCS source only for one project, in the project **General** property tab, read the **Item ID** value, like **4094** in the following example.

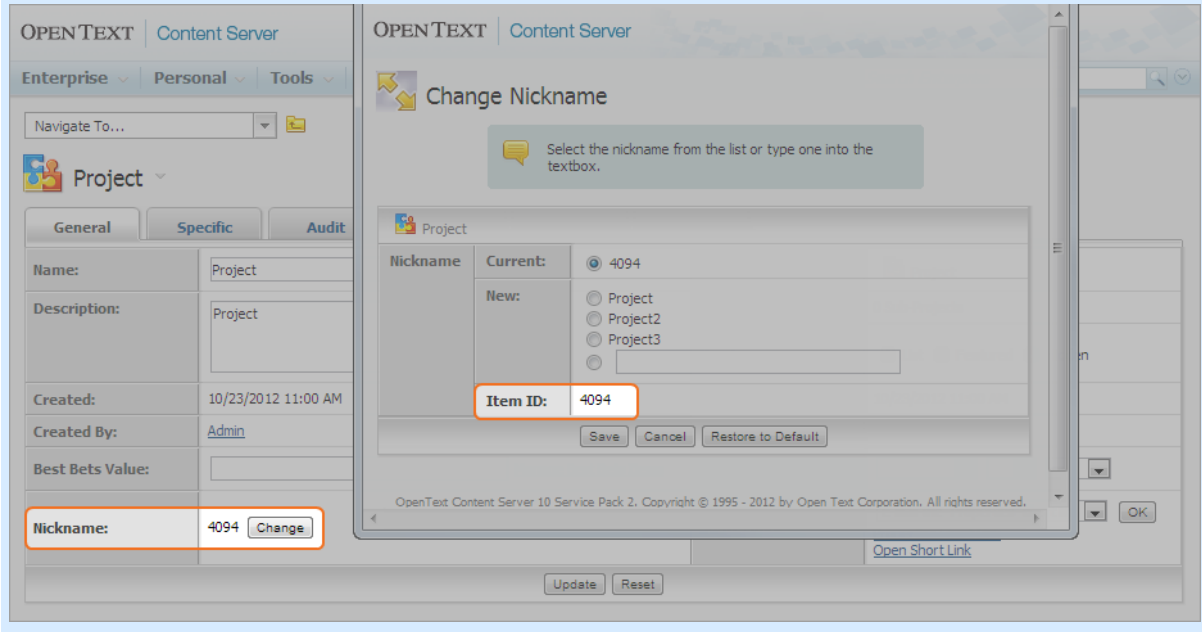

**Note:** Using certain item types as the root node will result in an error when retrieving their permissions. All item types receiving their permissions from their parents (such as **Task**, **News**, all types under **Discussion**, and possibly other types) are not supported as the root node.

#### **NumberOfRefreshThreads (Integer)**

This parameter determines the number of threads used to simultaneously crawl OTCS. The default value is 1.

#### **RetrieveFullNodeData (Boolean)**

By default this parameter is set to  $True$  to instruct the connector to perform additional OTCS requests to extract all node metadata and allow to get the OTCS **Category** data. When you do not want to index OTCS **Category** data, set this parameter to False to roughly double the crawling speed.

#### **OTCSVersion (String)** CES 7.0.5425+ (May 2013)

This parameter allows to specify the version of the OTCS/Livelink source to crawl. You need to add this parameter only when you want to crawl a Livelink version 9.7.1 source. The two possible values are:

- 10sp2 The default to crawl an OpenText Content Server source.
- $9.7.1$  To crawl a Livelink source.

#### **RetrieveUsers (Boolean)** CES 7.0.5785+ (August 2013)

When set to True, this parameter instructs the connector to retrieve the OTCS users. The default value is False.

**Example:** When the authors of OTCS documents are user IDs, not the user names, set the RetrieveUsers parameter to  $\text{True}$  to retrieve the users. You can then map the user IDs to the user names so that in the search results, you can display user names rather than user IDs.

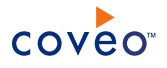

## To modify hidden OpenText Content Server source parameters

- 1. Refer to "Adding an Explicit Connector [Parameter"](#page-35-0) on page 32 to add one or more OpenText Content Server hidden source parameters.
- 2. For a new OpenText Content Server source, access the **Add Source** page of the Administration Tool to modify the value of the newly added advanced parameter:
	- a. Select **Index** > **Sources and Collections**.
	- b. Under **Collections**, select the collection in which you want to add the source.
	- c. Under **Sources**, click **Add**.
	- d. In the **Add Source** page, edit the newly added advanced parameter value.
- 3. For an existing OpenText Content Server source, access the **Source: ... General** page of the Administration Tool to modify the value of the newly added advanced parameter:
	- a. Select **Index** > **Sources and Collections**.
	- b. Under **Collections**, select the collection containing the source you want to modify.
	- c. Under **Sources**, click the existing OpenText Content Server source in which you want to modify the newly added advanced parameter.
	- d. In the **Source: ... General** page, edit the newly added advanced parameter value.
- <span id="page-35-0"></span>4. Rebuild your OpenText Content Server source to apply the changes to the parameters.

# 7.4 Adding an Explicit Connector Parameter

Connector parameters applying to all sources indexed using this connector are called explicit parameters.

When you create or configure a source, the Coveo Enterprise Search (CES) 7.0 Administration Tool presents parameters with which you can configure the connector for most setups. For many connectors, more advanced and more rarely used parameters also exist but are hidden by default. CES then uses the default value associated with each of these hidden parameters.

You can however choose to make one or more of these parameters appear in the **Add Source** and **Source: ... General** pages of the Administration Tool so that you can change their default value.

To add an explicit connector parameter

- 1. On the Coveo server, access the Administration Tool.
- 2. Select **Configuration** > **Connectors**.
- 3. In the list on the **Connectors** page, select the connector for which you want to show advanced hidden parameters.
- 4. In the **Parameters** section of the selected connector page, click **Add Parameter** for each hidden parameter that you want to modify.

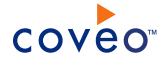

**Note:** The **Add Parameter** button is present only when hidden parameters are available for the selected connector.

5. In the **Modify the parameters of the connector** page:

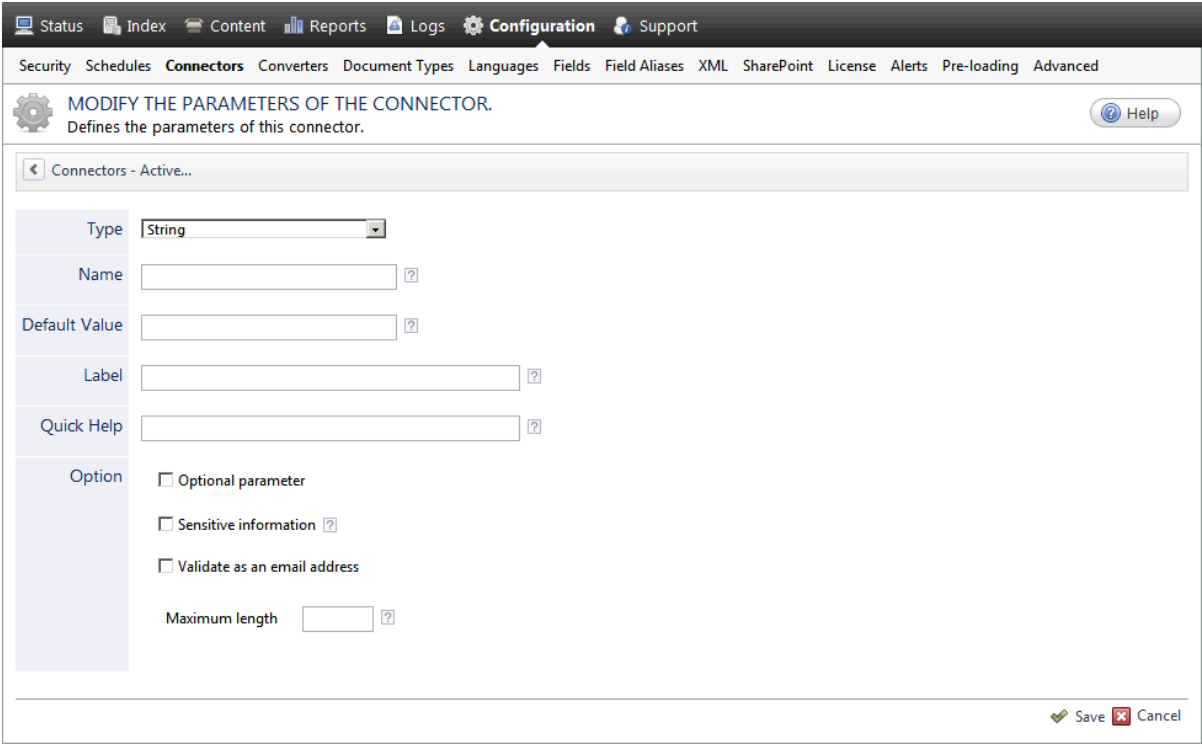

- a. In the **Type** list, select the parameter type as specified in the parameter description.
- b. In the **Name** box, type the parameter name exactly as it appears in the parameter description. Parameter names are case sensitive.
- c. In the **Default Value** box, enter the default value specified in the parameter description.

**Important:** Do not set the value that you want to use for a specific source. The value that you enter here will be used for all sources defined using this connector so it must be set to the recommended default value. You will be able to change the value for each source later, in the **Add Source** and **Source: ... General** pages of the Administration Tool.

d. In the **Label** box, enter the label that you want to see for this parameter.

**Example:** To easily link the label to the hidden parameter, you can simply use the parameter name, and if applicable, insert spaces between concatenated words. For the **BatchSize** hidden parameter, enter Batch Size for the label.

**Note:** To create multilingual labels and quick help messages, use the following syntax: <@ln>text</@>, where *ln* is replaced by the language initials—the languages of the Administration Tool are English (en) and French (fr).

**Example:** <@fr>Chemin d'accès du fichier de configuration</@><@en>Configuration File  $Path$  ( $\theta$ ) is a label which is displayed differently in the French and English versions of theAdministration Tool.

**Tip:** The language of the Administration Tool can be modified by pressing the following key combination: Ctrl+Alt+Page Up.

e. Optionally, in **Quick Help**, enter the help text that you want to see for this parameter when clicking the question mark button  $\boxed{2}$  that will appear beside the parameter value.

**Tip:** Copy and paste key elements of the parameter description.

- f. When **Predefined values** is selected in the **Type** parameter, in the **Value** box that appears, enter the parameter values that you want to see available in the drop-down parameter that will appear in the Administration Tool interface. Enter one value per line. The entered values must exactly match the values listed in the hidden parameter description.
- g. Select the **Optional parameter** check box when you want to identify this parameter as an optional parameter. When cleared, CES does not allow you to save changes when the parameter is empty. This parameter does not appear for **Boolean** and **Predefined values** parameter types.
- h. Select the **Sensitive information** check box for password or other sensitive parameter so that, in the Administration Tool pages where the parameter appears, the typed characters appear as dots to mask them. This parameter appears only for the **String** type.

**Example:** When you select the **Sensitive information** check box for a parameter, the characters typed appear as follows in the text box:

....

- i. Select the **Validate as an email address** check box when you want CES to validate that the text string that a user enters in this parameter respects the format of a valid email address. This parameter appears only for the **String** type.
- j. In the **Maximum length** box, enter the maximum number of characters for the string. This parameter appears only for the **String** type. When you enter 0, the length of the string is not limited.
- k. Click **Save**.
- 6. Back in the **Connector** page, click **Apply Changes**.

The hidden parameter now appears in the **Add Source** and **Source: ... General** pages of the Administration Tool for the selected source. You can change the parameter value from these pages. Refer to the documentation for each connector for details.

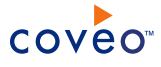

**Note:** When you want to modify a hidden source parameter, you must first delete it, and then redefine it with the modified values.

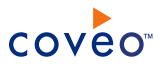

# <span id="page-39-0"></span>8. Managing Built-in Facets and Related Results Appearing in a .NET Search Interface

The Coveo .NET Front-End comes with a number of built-in facets and Related Results defined for various .NET search interfaces. You can modify which built-in facets and Related Results appear in each .NET search interface.

**Important:** The Related Results information is passed through the .NET search interface URL. When you add a few Related Results panels to a .NET search interface, the search interface URL can easily exceed the Internet Explorer URL length limit. Use the URL shortener feature to eliminate this issue.

To manage the built-in facets and Related Results appearing in a .NET search interface

- 1. Access the Coveo .NET Front-End Interface Editor.
- 2. Select the **Search Interfaces** tab.
- 3. On the menu bar:
	- a. In the **Current Interface** drop-down list, select the search interface that you want to modify.
	- b. Click the **Features** menu.
- 4. In the navigation panel on the left, click **Facets and Related Results**.

In the panel on the right:

- The facets and Related Results panels currently appearing in the selected search interface are listed under **Facets and Related Results** in the order that they appear in each of the facet and Related Results zones (**Hub default position**, **Right**, **Top** or **Left**).
- <sup>l</sup> The available built-in facets are listed under **Built-in Facets**. Several built-in facets based on system fields are applicable to content from any repository. Other facets are exclusive to the content of a specific type of repository.

**Examples:** The **Author** facet is applicable to the content of any repository for which the sysauthor system field was populated. The **Liferay Type** facet is only applicable to Liferay content.

<sup>l</sup> The available built-in Related Results are listed under **Built-in Related Results**.

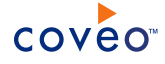

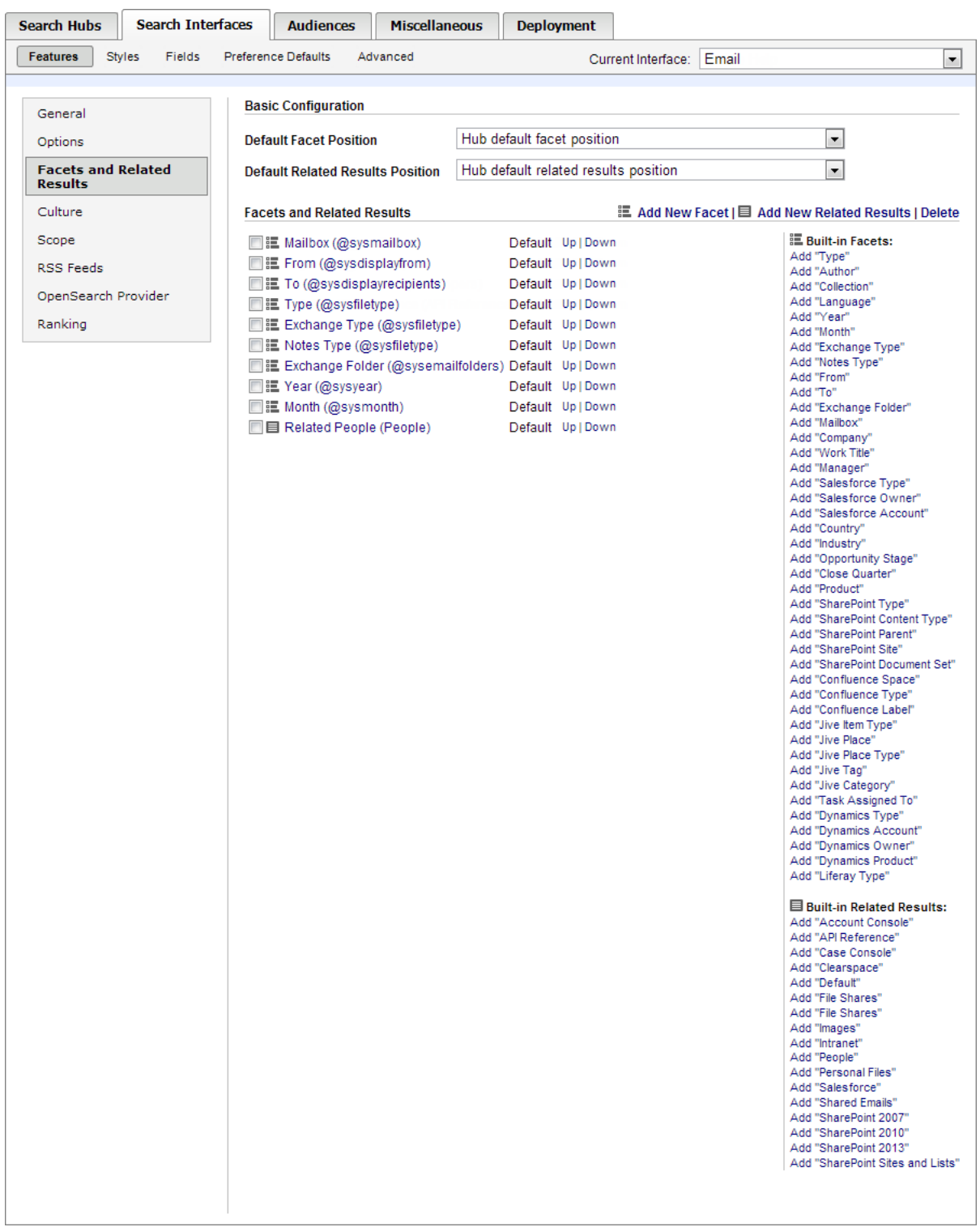

5. You can perform one the following operations:

• Add a built-in facet to the search interface:

In the **Built-in Facets** list, click the **Add "[FacetName]"** link corresponding to the facet that you want to add.

**Note:** For the **Type** facet, the default list of **Allowed Values** (facet items) is the following: audio,doc,html,image,mapimail,mime,mpp,msg,one,pdf,ppt,rtf,txt,video,wp,xls,zip.

If you want the **Type** facet to show other file types as facet items, simply add the needed file types to the default list in the **Allowed Values** parameter box.

#### **Example:**

audio,doc,html,image,mapimail,mime,mpp,msg,one,pdf,ppt,rtf,txt,video,wp,xls,zip ,vsd

The corresponding facet appears at the end of the **Facets and Related Results** list.

• Add a built-in Related Results panel to the search interface:

In the **Built-in Related Results** list, click the **Add "[RelatedResultsName]"** link corresponding to the Related Results panel that you want to add.

The corresponding Related Results appears at the end of the **Facets and Related Results** list.

- Remove a facet or Related Results from the search interface:
	- o In the **Facets and Related Results** list, select the check box of one or more facets or Related Results that you want to remove.
	- o Click **Delete** (above the **Built-in Facets** list).
	- o Click **Yes** when prompted to confirm the delete operation.
- Change the order in which facets and Related Results appear in the search interface:

In the **Custom Facets** list:

- a. On the line corresponding to the facet or Related Results that you want to reorder, click **Up** or **Down** as many times as needed to relocate the facet or Related Results in relation with the others in the same zone.
- b. Repeat for each facet or Related Results that you want to reorder.

**Note:** When the position of a facet or a Related Results panel is **Default**, the position is inherited from the search interface or search hub default position.

6. Access and refresh the search interface, and then validate that the built-in facet and Related Results changes are as desired.

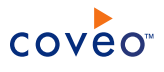

# <span id="page-42-0"></span>9. Adding Security Providers to a .NET Search Interface

A Coveo .NET Front-End search interface can get and pass to the Coveo Back-End server the identity of the user performing a query so that only documents this user has permissions to see are returned in search results.

Sometimes a user needs to search using multiple user identities at the same time. You can allow a user to do this by associating one or more security providers to the .NET search interface. When one or more security providers are added to a .NET search interface, a lock icon  $(\Box)$  appears in the top-right corner of the .NET

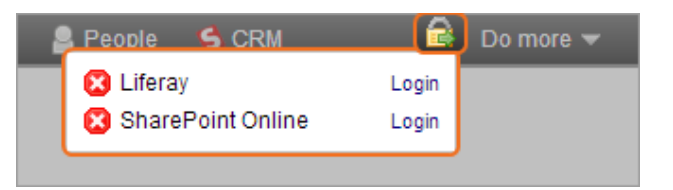

search interface to allow the user to access a login form where they can enter additional credentials.

**Example:** A user is logged in with their Windows account and accesses the **All Content** .NET search interface in a Coveo Web access point. The user queries return only documents that their Active Directory account has permissions to see, not Claims-enabled SharePoint documents that the user should legitimately see.

You add the SharePoint Claims security provider to the .NET search interface. The user can log in to provide their SharePoint Claims credentials. When this is done, both his Active directory and Claims identities are passed to the Back-End server so that Claims-enabled SharePoint documents can also be returned in the search results.

## **Notes:**

- You must first configure the security provider in the Administration Tool.
- The login form requires a secured .NET search interface access (HTTPS). When the search interface is accessed via HTTP, the login form includes a message indicating that HTTPS must be used.
- Coveo .NET Front-End 12.0.295+ (August 2013) The username and password are sent to the server via the SSL connection and an authorization token is stored in an end-user browser cookie (not the username and password). By default the cookie

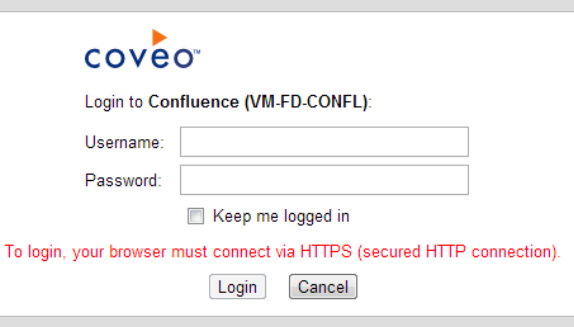

expires when the user closes the browser but to avoid having to log in for each new browser session, selecting the **Keep me logged in** check box makes the cookie valid for one month.

• When adding a Claims SharePoint security provider, ensure that the Coveo web service is installed on a SharePoint front-end server to allow the login to work.

To add security providers to the .NET search interface

- 1. Access the Coveo .NET Front-End Interface Editor.
- 2. Access the **Search Interfaces** tab.
- 3. Select **Advanced** > **Security Provider**.
- 4. Click **Add New**.

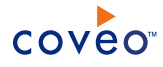

5. In the **Edit Security Provider** page:

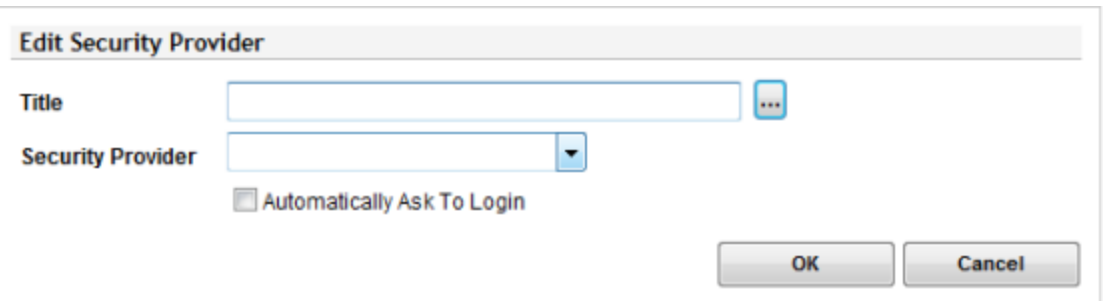

- a. In the **Title** box, enter a descriptive name for the security provider. This name appears in the lock icon pop up window and in the login form.
- b. In the **Security Provider** drop-down list, select the appropriate security provider.

**Example:** For Claims-based SharePoint server, select your Claims security provider.

**Note:** The **Security Provider** lists only security providers of types supporting the login feature. By default only **Active Directory** is available. Ensure that one or more valid security providers of type supporting the login are configured in CES.

c. Select the **Automatically Ask to Login** check box when you want to automatically display the login form in the search interface when a user starts a search session.

It is generally recommended to select this check box to systematically propose to users to provide their additional credentials so that all search results to which they are entitled are returned. When the check box is cleared, the user must know and remember to manually click the lock icon **or** on the search interface top bar to open the login form and enter his credentials.

**Notes:** The **Login** or **Cancel** user actions are persisted on a per user per browser basis. As long as a user is using the same browser session, he will not have to log in again or cancel an automatic form. For security reason, only an authorization token provided by CES is stored in a browser cookie, not the entered **Username** and **Password**.

- d. Click **OK**.
- 6. It is recommended to configure IIS to force an HTTPS search interface connection or automatically redirect HTTP to HTTPS to prevent users from seeing the login form error message (To login, your browser must connect via HTTPS (secured HTTP connection).) and having to manually change the search interface URL from http:// to https:// (see IIS7: HOW TO force a [website](http://blogs.msdn.com/b/rakkimk/archive/2007/05/29/iis7-how-to-force-a-website-to-use-ssl.aspx) to use SSL? and HTTP [Redirects](http://www.iis.net/configreference/system.webserver/httpredirect) [<httpRedirect>](http://www.iis.net/configreference/system.webserver/httpredirect)).

## What's Next?

Go back to the search interface, refresh the page, and then login with your additional identity to validate that you can now find documents secured with this additional identity.